# **Guida prenotazione accrediti**

**79. Mostra Internazionale d'Arte Cinematografica**

# **1. Accesso alla piattaforma**

Per prenotare i titoli associati al tuo accredito:

**1.** Collegati alla piattaforma Vivaticket: [biennalecinemaaccrediti.vivaticket.it](https://biennalecinemaaccrediti.vivaticket.it/)

**2.** Inserisci l'**indirizzo e-mail** con il quale hai registrato il tuo accredito ed il tuo **Codice Accredito**.

# **2. Quando prenotare**

A partire da **domenica 28 agosto, dalle ore 7.00 del mattino**, sarà possibile effettuare la **prenotazione delle proiezioni di due giornate di programmazione**. Ogni 48 ore, alle ore 7.00 del mattino, si aprirà una nuova sessione di prenotazioni secondo il seguente calendario:

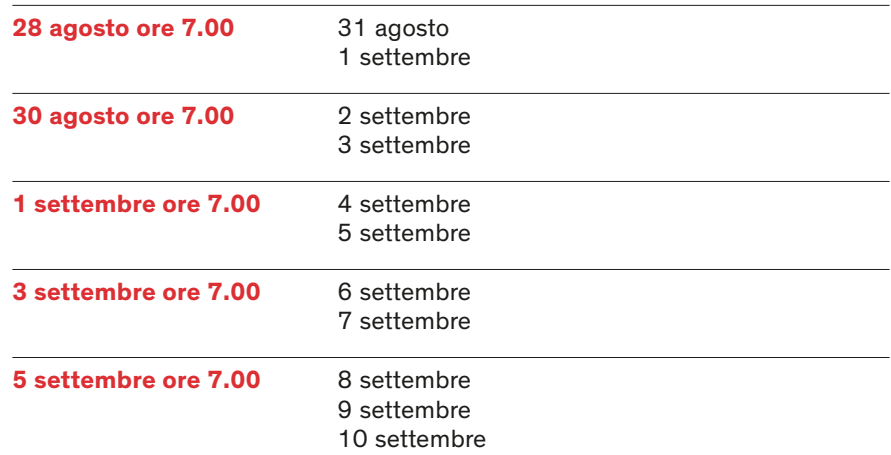

**Gli stessi criteri** si applicano alle prenotazioni dei titoli della sezione **Venice Immersive**. Prenotazione a partire dalle **ore 7.00** del mattino del **28 agosto:** 

- **Accreditati Press & Industry** per titoli a partire dal **31 agosto**;
- **Tutti gli accrediti** per titoli a partire dall'**1 settembre**.

## **Regole generali**

- È consentita la prenotazione di **un solo posto** per ciascuna proiezione.
- Il sistema **non consentirà** la prenotazione di più proiezioni nella stessa fascia oraria: una volta inserito un titolo nel carrello, automaticamente **scomparirà** la visibilità degli **eventi temporalmente sovrapposti**.
- Le proiezioni riservate a **Press e Industry** saranno sempre visibili dalla homepage di tutti gli accreditati. **Solo in caso di disponibilità residua** di posti, **tutti gli altri accreditati** potranno riservare un posto **a partire dalle ore 7.00 del mattino del giorno antecedente la proiezione**.
- La **cancellazione della prenotazione** sarà effettuabile fino a **20 minuti prima** dell'inizio della proiezione.
- **3 prenotazioni non usufruite e non cancellate** comporteranno l'inserimento nella **black list** per **24 ore (3 no show = black list)**: in quest'arco temporale non sarà quindi possibile effettuare ulteriori prenotazioni.
- Si invita a verificare la disponibilità di **eventuali posti liberi last minute** nei **20 minuti** precedenti l'inizio della proiezione.

# **3. Come trovare l'evento desiderato**

Nella home page della tua area riservata **fig. 1** troverai un menù che permette di prenotare i titoli relativi a:

- Sala Grande, Darsena, Giardino, PalaBiennale e Corinto
- Sala Perla, Casinò, Volpi e Pasinetti
- Venice Immersive

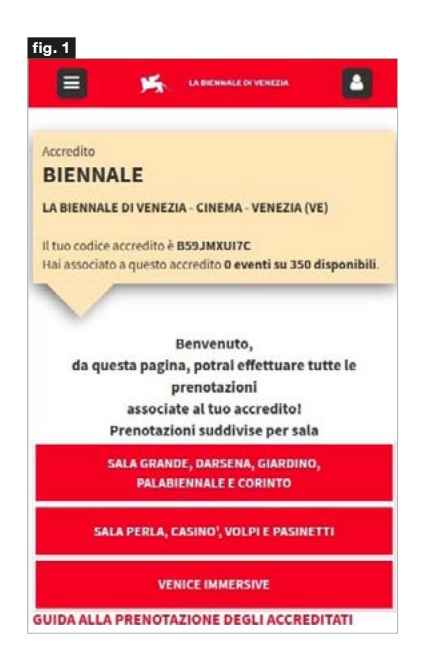

#### **fig. 2**

Premendo sulla «DATA», potrai passare alla selezione del posto per l'evento che ti interessa

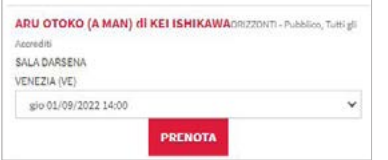

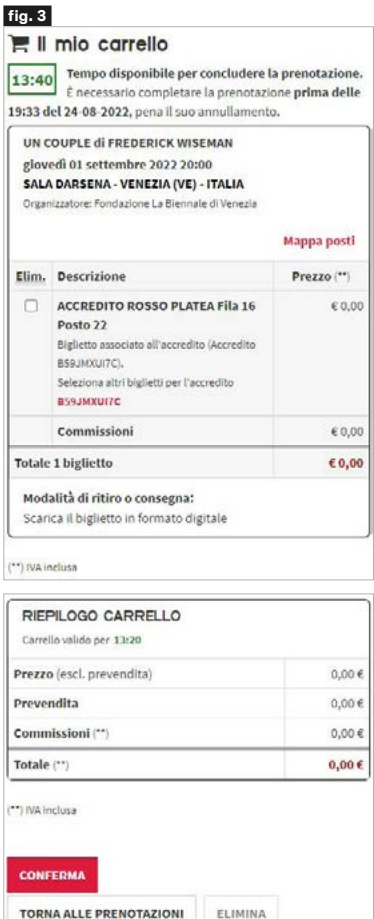

SVUOTA CARRELLO

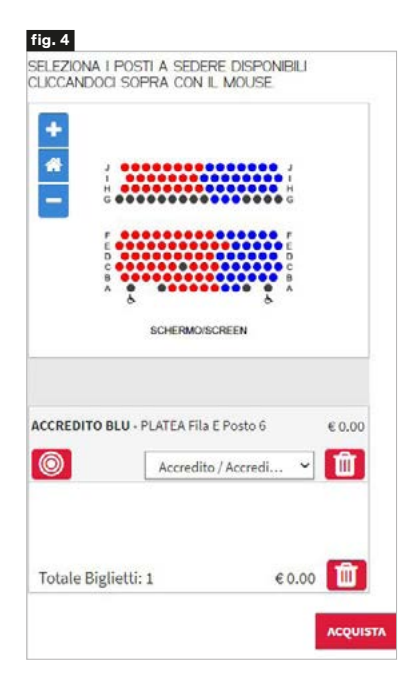

# **4. Come prenotare il posto desiderato**

#### **Sala Grande, Darsena, Giardino, PalaBiennale e Corinto**

- **1.** Seleziona la **data** o l'**arco temporale** di tuo interesse tramite il **menù a calendario** .
- **2.** Clicca sul tasto **Cerca**: saranno visibili esclusivamente le proiezioni prenotabili in base al calendario indicato nella sezione precedente di questa guida.
- **3.** Trova il titolo desiderato in questo **gruppo di Sale**, organizzato in ordine alfabetico, **scegli data e ora** della proiezione attraverso il **menù a tendina** apposto in corrispondenza del titolo e clicca sul tasto **Prenota**. **fig. 2**
- **4.** Effettua la **selezione automatica del posto** cliccando sul tasto **Passo successivo**, se presente una sola zona selezionabile. Se, invece, sono disponibili più zone selezionabili, aggiungi 1 posto nella zona di tuo interesse cliccando sul tasto rosso **+** .
- **5.** In alternativa **scegli manualmente il tuo posto** direttamente dalla mappa che si aprirà, cliccando sul tasto **Selezione manuale del posto**. Una volta effettuata la selezione del posto, clicca sul tasto **Passo successivo** per proseguire.
- **6. Conferma** la tua scelta dalla pagina di riepilogo, cliccando sul tasto **Passo successivo** .
- **7.** La validità del tuo carrello è di **15 minuti**: se desideri finalizzare questa sola prenotazione, clicca sul tasto **Conferma** a piè pagina. Se, invece, desideri **effettuare più prenotazioni per questo gruppo di Sale**, clicca sul tasto **Torna alle prenotazioni** oppure clicca sul tuo **codice accredito** indicato in rosso e riprendi la procedura dal punto 1.
- **8.** Clicca sul tasto **Conferma** a piè pagina del carrello per confermare tutte le prenotazioni selezionate entro i **15 minuti**. **fig. 3**
- **9.** Una volta confermato un carrello, potrai **in ogni momento** aprire una **nuova sessione di prenotazioni**.
- **10. I carrelli per gruppi di Sale sono separati: ricorda di confermare il carrello** per le proiezioni legate a questo gruppo di sale. Per prenotare proiezioni legate alle Sale Perla, Casinò, Volpi e Pasinetti e per i contenuti legati alla sezione Venice Immersive, clicca sul tasto corrispondente nella home page e apri una sessione di prenotazione separata.

## **Sala Perla, Casinò, Volpi e Pasinetti**

- **1.** Effettua l'**accesso** cliccando sul tasto **Accedi** in alto e inserisci l'indirizzo **e-mail** comunicato in fase di registrazione dell'accredito ed il tuo **Codice Accredito** .
- **2.** Trova il titolo di tuo interesse per questo **gruppo di Sale** in ordine temporale: potrai riordinare i titoli cliccando sui pulsanti in alto **Data**, **Titolo** o **Sala** e scegli il **titolo** di tuo interesse. Infine clicca sul tasto **Acquista** .
- **3.** Seleziona la **data** dal calendario.
- **4.** Effettua la **selezione automatica** del posto, scegliendo la **sezione Accrediti** e cliccando sul tasto rosso **+** per aggiungere un posto.
- **5.** In alternativa **scegli manualmente il tuo posto** direttamente dalla mappa che si aprirà cliccando sul tasto **Selezione manuale del posto**. Assicurati che nel menù a tendina posizionato sotto la mappa sia indicata **la tua tipologia di accredito**. Una volta effettuata la selezione del posto, clicca sul tasto **Acquista** per proseguire. **fig. 4**
- **6.** Inserisci il tuo **codice accredito** e clicca sul tasto **Completa**: ti ricordiamo che il sistema fornisce un messaggio di errore in caso di selezione di una zona differente rispetto a quella dedicata al tuo accredito.
- **7.** La validità del tuo carrello è di **15 minuti**: se desideri finalizzare questa sola prenotazione conferma le condizioni generali per l'utilizzo del servizio Vivaticket e clicca sul tasto **Conferma** a piè pagina. Se, invece, desideri **effettuare più prenotazioni per questo gruppo di Sale**, clicca sul tasto **Torna agli acquisti** e riprendi la procedura dal punto 2.
- **8.** Clicca sul tasto **Conferma** a piè pagina del carrello per confermare tutte le prenotazioni selezionate **entro i 15 minuti** .
- **9.** Una volta confermato un carrello, potrai **in ogni momento** aprire una **nuova sessione di prenotazioni**.
- **10. I carrelli per gruppi di Sale sono separati: ricorda di confermare il carrello** per le proiezioni legate a questo gruppo di sale. Per prenotare proiezioni legate alle Sale Grande, Darsena, Giardino, PalaBiennale e Corinto e per i contenuti legati alla sezione Venice Immersive clicca sul tasto corrispondente nella homepage e apri una sessione di prenotazione separata.

## **Venice Immersive**

- **1.** Effettua l'**accesso** inserendo l'indirizzo **e-mail** comunicato in fase di registrazione dell'accredito ed il tuo **Codice Accredito**.
- **2.** Seleziona la **data** o l'**arco temporale** di tuo interesse tramite il **menù a calendario**.
- **3.** Clicca sul tasto **Cerca** dove saranno visibili esclusivamente i **contenuti di questa sezione** in base al calendario indicato nella sezione iniziale di questa quida ( $\rightarrow$  2. Quando prenotare).
- **4.** Trova il titolo di tuo interesse legato a questa sezione, organizzata in ordine alfabetico, **scegli data e ora** attraverso il **menù a tendina** apposto in corrispondenza del titolo e clicca sul tasto **Prenota**.
- **5.** Clicca sul tasto **Passo successivo** per confermare la tua scelta.
- **6.** Conferma nuovamente la tua scelta dalla pagina di riepilogo, cliccando sul tasto **Passo successivo**.
- **7.** La validità del tuo carrello è di **15 minuti**: se desideri finalizzare questa sola prenotazione, clicca sul tasto **Conferma** a piè pagina. Se, invece, desideri effettuare **più prenotazioni per la sezione Venice Immersive**, clicca sul tasto **Torna alle prenotazioni** oppure clicca sul tuo codice accredito indicato in rosso e riprendi la procedura dal punto 2.
- **8.** Clicca sul tasto **Conferma** a piè pagina del carrello per confermare tutte le prenotazioni selezionate **entro i 15 minuti**.
- **9.** Una volta confermato un carrello, potrai **in ogni momento** aprire una **nuova sessione di prenotazioni** di titoli disponibili **per questa sezione**.
- **10. I carrelli per gruppi di Sale sono separati: ricorda di confermare il carrello** con i titoli legati a questa sezione. Per prenotare proiezioni legate alle Sale Grande, Darsena, Giardino, PalaBiennale e Corinto e per le proiezioni legate alle Sale Perla, Casinò, Volpi e Pasinetti clicca sul tasto corrispondente nella home page e apri una sessione di prenotazione separata.

# **5. Dove trovare la prenotazione**

## **Per Sala Grande, Darsena, Giardino, PalaBiennale, Corinto e Venice Immersive**

- **1.** All'interno della pagina legata al gruppo Sala Grande, Darsena, Giardino PalaBiennale e Corinto oppure all'interno della sezione Venice Immersive clicca sul tasto **My Vivaticket** in alto.
- **2.** Clicca sul tasto **Le mie prenotazioni** e trova il **riepilogo delle tue prenotazioni legate a Sala Grande, Darsena, Giardino, PalaBiennale, Corinto e dei contenuti legati alla sezione Venice Immersive**.
- **3.** Se desideri collegarti direttamente alla lista di prenotazioni legate alle proiezioni di Sala Perla, Casinò, Volpi e Pasinetti, clicca sul tasto rosso **Vai alle prenotazioni di Sala Perla, Casinò, Volpi e Pasinetti** in testa alla pagina. **fig. 5**

Le prenotazioni sono visualizzate secondo l'ordine temporale di prenotazione. Potrai cliccare sul tasto **SCARICA LA TUA PRENOTAZIONE** per accedere al tuo biglietto. Puoi recuperare la tua prenotazione anche seguendo le indicazioni contenute nella mail di conferma della prenotazione.

# **Per Sala Perla, Casinò, Volpi e Pasinetti**

- **1.** All'interno della pagina legata al gruppo Sala Perla, Casinò, Volpi e Pasinetti clicca sul tasto **My Vivaticket** in alto.
- **2.** Clicca sul tasto **I miei Acquisti** e trova il **riepilogo delle tue prenotazioni** legate alla Sala Perla, Casinò, Volpi e Pasinetti. **fig. 6**

Le prenotazioni sono visualizzate secondo l'ordine temporale di prenotazione. Potrai cliccare sul tasto **RICEVUTA** per accedere al tuo biglietto. Puoi recuperare la tua prenotazione anche seguendo le indicazioni contenute nella mail di conferma della prenotazione.

My Vivaticket Le mie prenotazioni I miei dati VALALLE PRENOTAZIONI DI SALA PERLA, CASINO! VOLP E PASINETTI I miel acquisti V VIVATK122686565196 del 24/08/2021 UN COUPLE di FREDERICK WISEMAN del 01 settembre 2022 20:00 €0.00 **fig. 6**

**fig. 5**

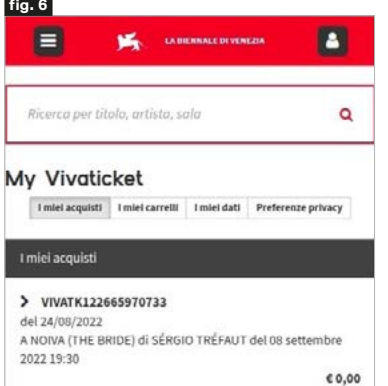

#### **fig. 7**

#### UN COUPLE di FREDERICK WISEMAN

DOVE: VENEZIA (VE) - IT - SALA DARSENA DATA: 01 settembre 2022 20:00

DESCRIZIONE POSTI:<br>ACCREDITO ROSSO PLATEA Fila 16 Posto 22

**9 MAPPA POSTI** 

SCARICA LA TUA PRENOTAZIONE

#### **6. Cancellazione prenotazione**

#### **Regole generali**

- La cancellazione della prenotazione è possibile **fino a 20 minuti prima** dell'inizio di ciascuna proiezione.
- **3 prenotazioni non usufruite e non cancellate** comporteranno l'inserimento nella **black list** per **24 ore (3 no show = black list)**: in quest'arco temporale non sarà quindi possibile effettuare ulteriori prenotazioni.

### **Per Sala Grande, Giardino, PalaBiennale, Corinto e Venice Immersive**

- Per cancellare la tua prenotazione, collegati al riepilogo delle tue prenotazioni all'interno della tua area riservata My Vivaticket e **clicca sul tasto CANCEL** accanto alla prenotazione da cancellare. La conferma di avvenuta cancellazione è visibile tramite l'indicazione **CANCELLATO** accanto alla prenotazione stessa. **fig. 7**
- Nel riepilogo delle prenotazioni sarà inoltre presente l'indicazione di accesso avvenuto o non avvenuto all'evento prenotato.

# **Per Sala Perla, Casinò, Volpi e Pasinetti**

- Per cancellare la tua prenotazione, **invia una mail all'indirizzo** [cancel@vivaticket.com](mailto:cancel%40vivaticket.com?subject=). Nella comunicazione è necessario indicare: - Il tuo **codice accredito**
	- **Titolo, data, sala e orario** della prenotazione da cancellare.

# **7. Accesso in sala**

- L'accesso in sala è consentito solo tramite l'esibizione all'ingresso della **prenotazione in formato digitale o stampato** e dell'**accredito**.
- È necessario presentarsi con **largo anticipo** ai varchi delle aree della Mostra per accedere ai controlli di sicurezza ed essere **in sala 10 minuti prima** dell'inizio della proiezione per occupare il posto assegnato.

# **Assistenza tecnica**

Per assistenza tecnica o richiesta di informazioni, chiama il seguente numero telefonico:

**+ 39 041 862 9029** 

Servizio attivo dal 28 agosto al 10 settembre 2022 **Dalle ore 7:00 alle ore 22:00**